# **9.2 Student Self-Service: Make a Payment**

**Purpose**: Use this document as a reference for making payments to student accounts in ctcLink.

**Audience**: Students.

## **Make a Payment**

#### **Navigation: Student Homepage**

1. From the Student Homepage, select the **Financial Account** tile.

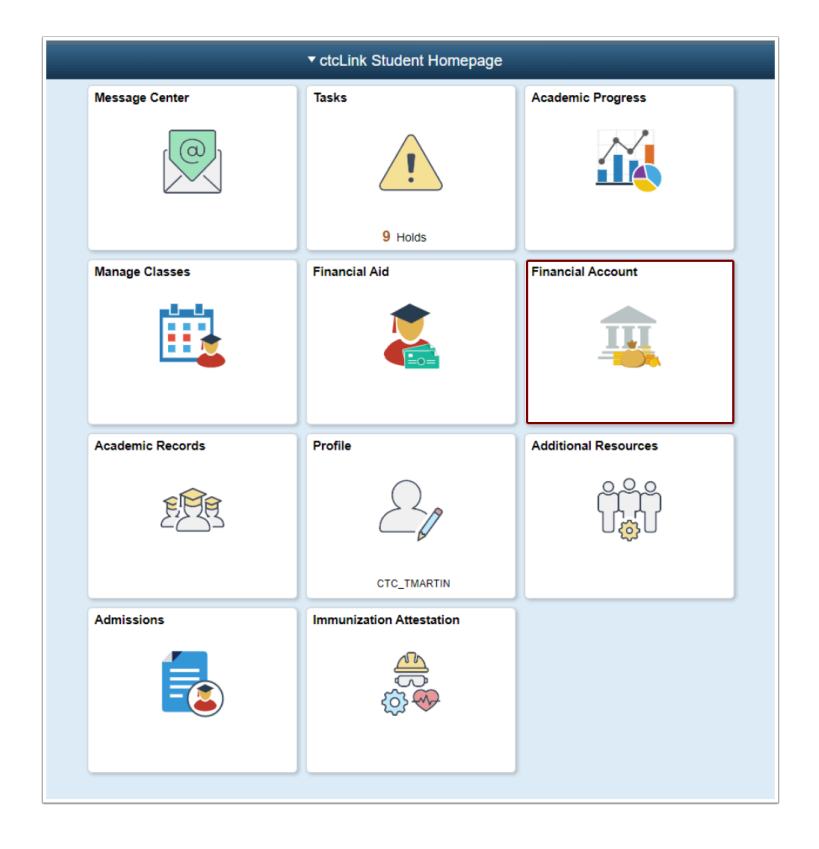

- 2. The **Account Balance** page displays.
- 3. Select the **Payments** dropdown.

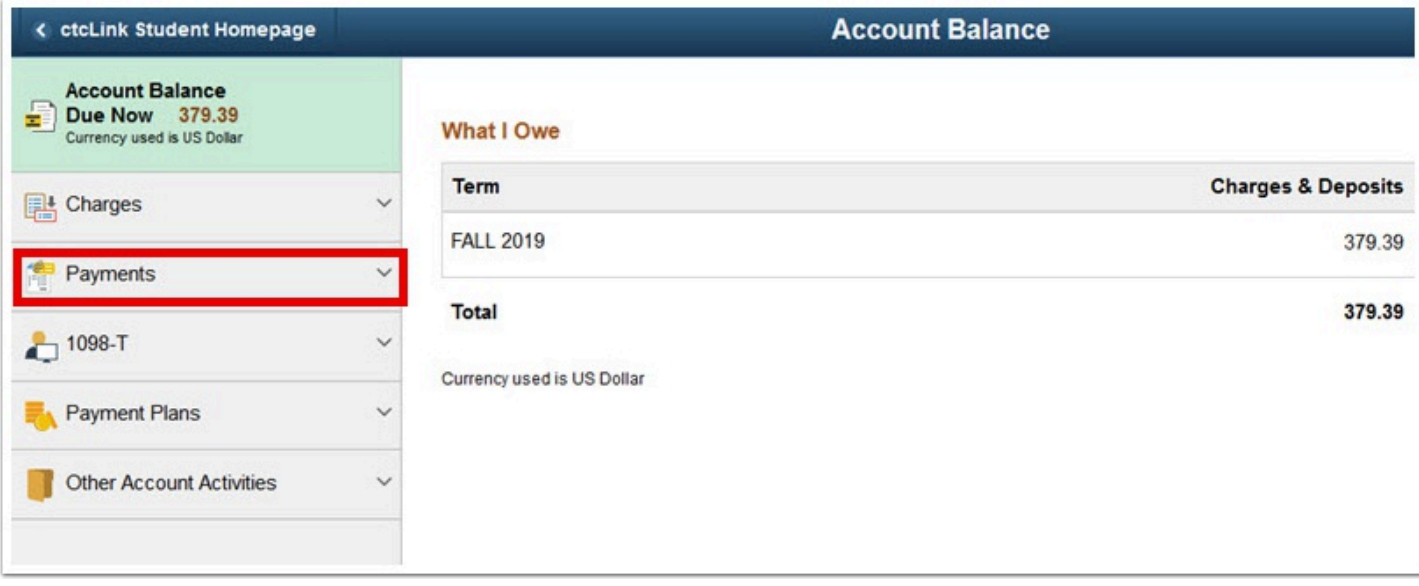

## 4. Select **Make a Payment.**

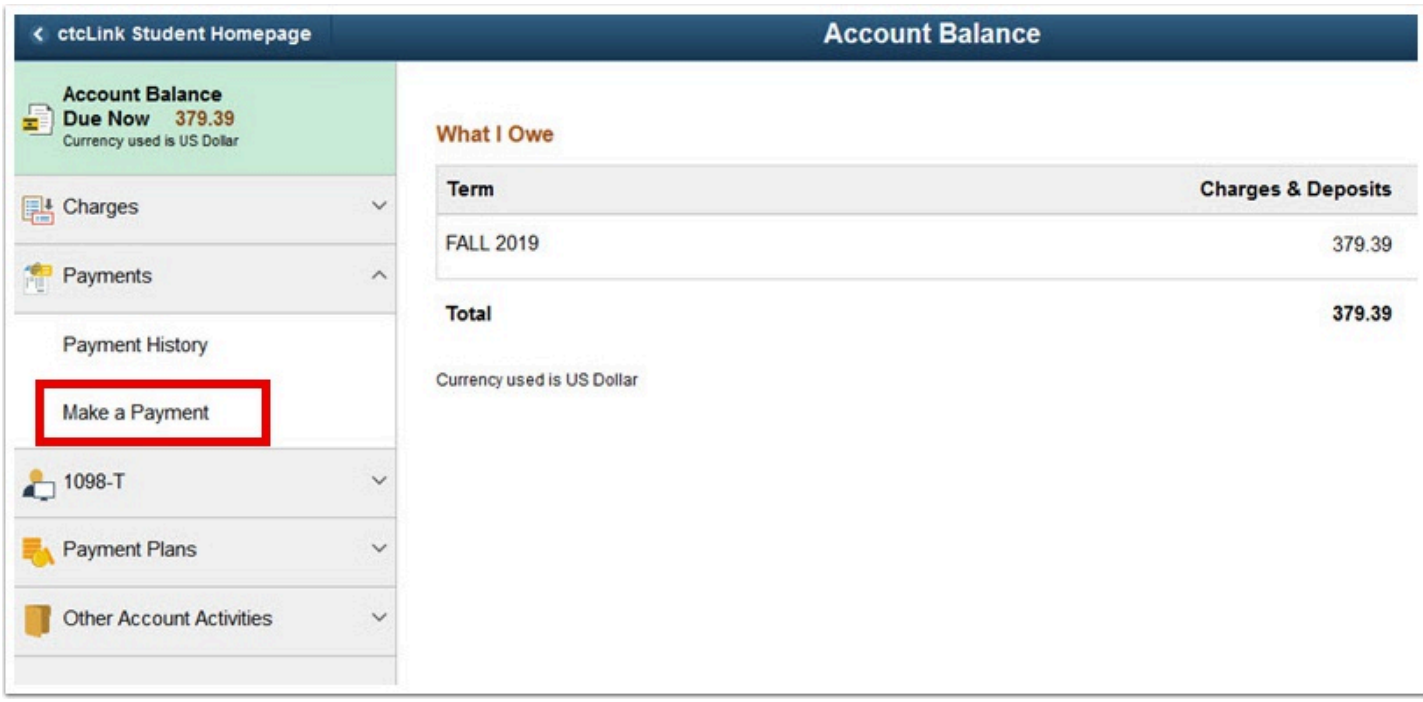

- 5. The **Specify Payment Amount** page displays.
- 6. Enter your **Payment Amount**, then select **Next.**

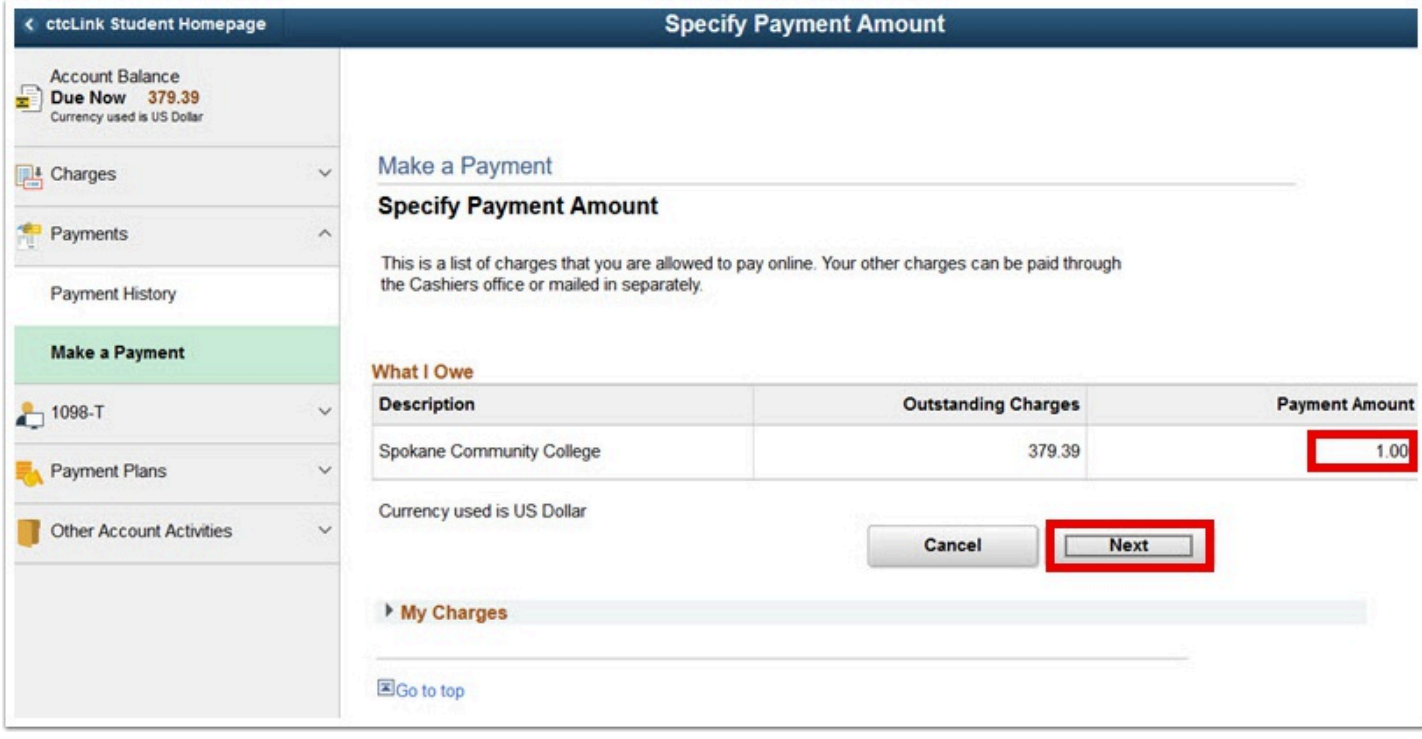

- 7. The **Confirm Payment** page displays.
- 8. Select **Continue to Make Payment**.

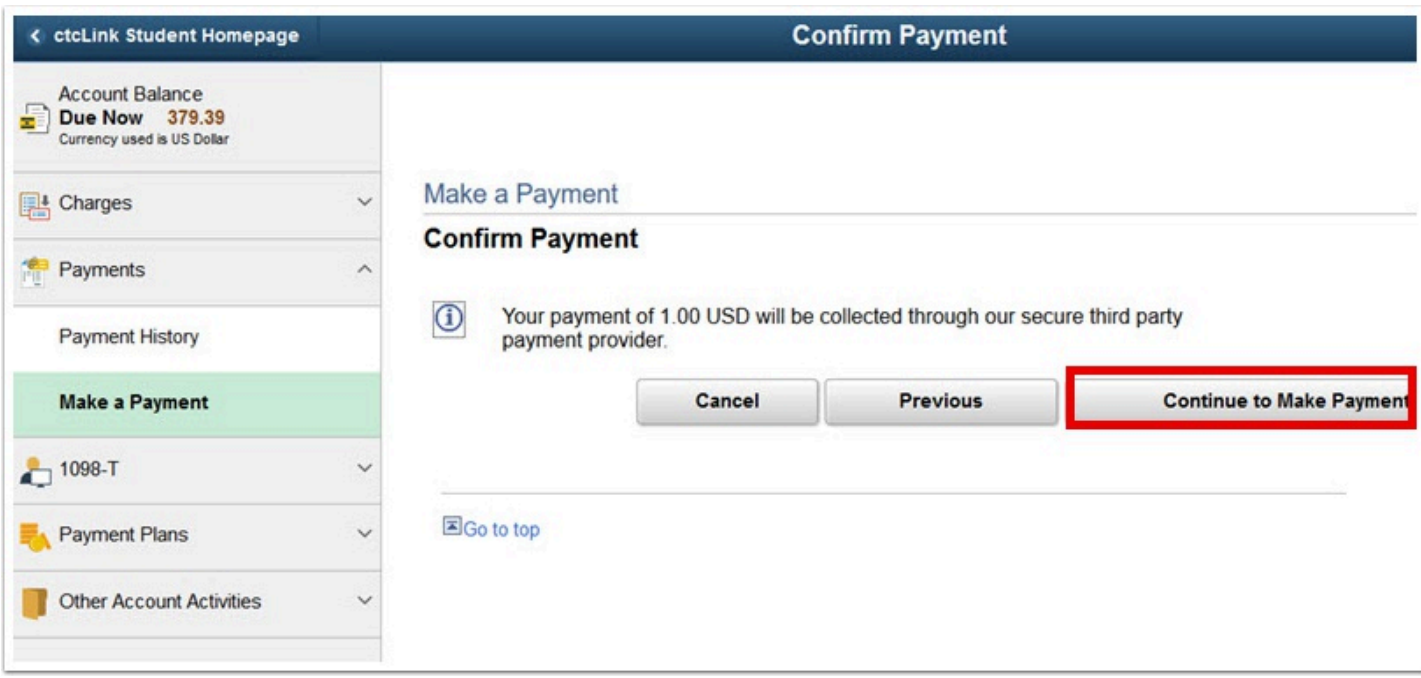

- 9. The **Billing Information** page displays.
- 10. Enter required fields:
	- a. First Name
	- b. Last Name
	- c. Address
	- d. City

## e. Zip/Postal Code

f. Email

#### 11. Select **Next**.

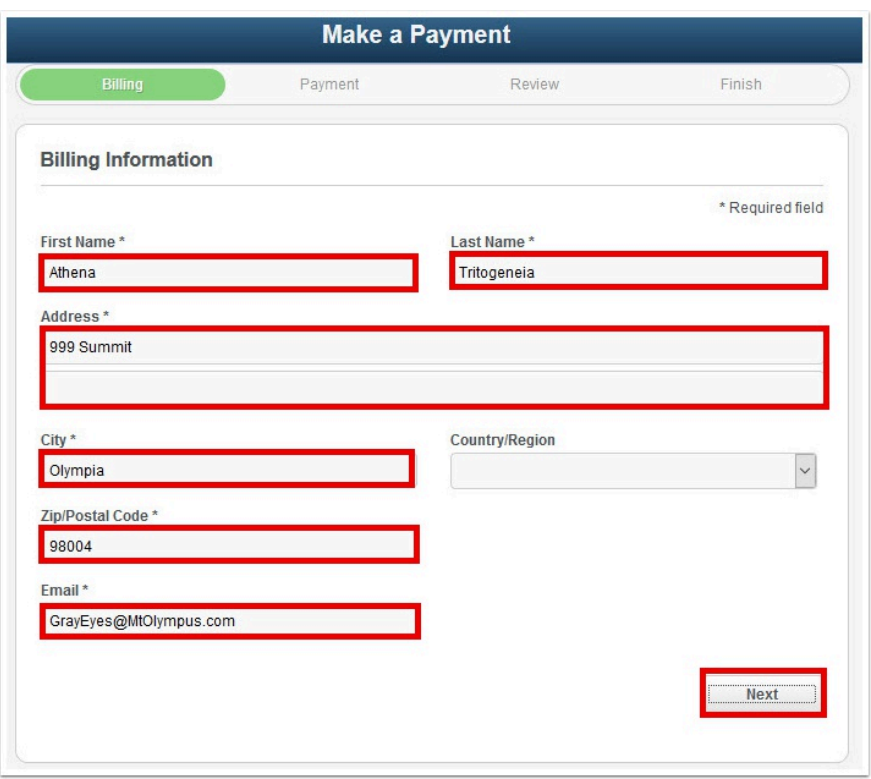

- 12. The **Payment Details** page displays.
- 13. Select **Card Type**.
- 14. Enter **Card Number**.
- 15. Enter **Expiration Date.**
- 16. Enter **CVN**.
- 17. Select **Next**.

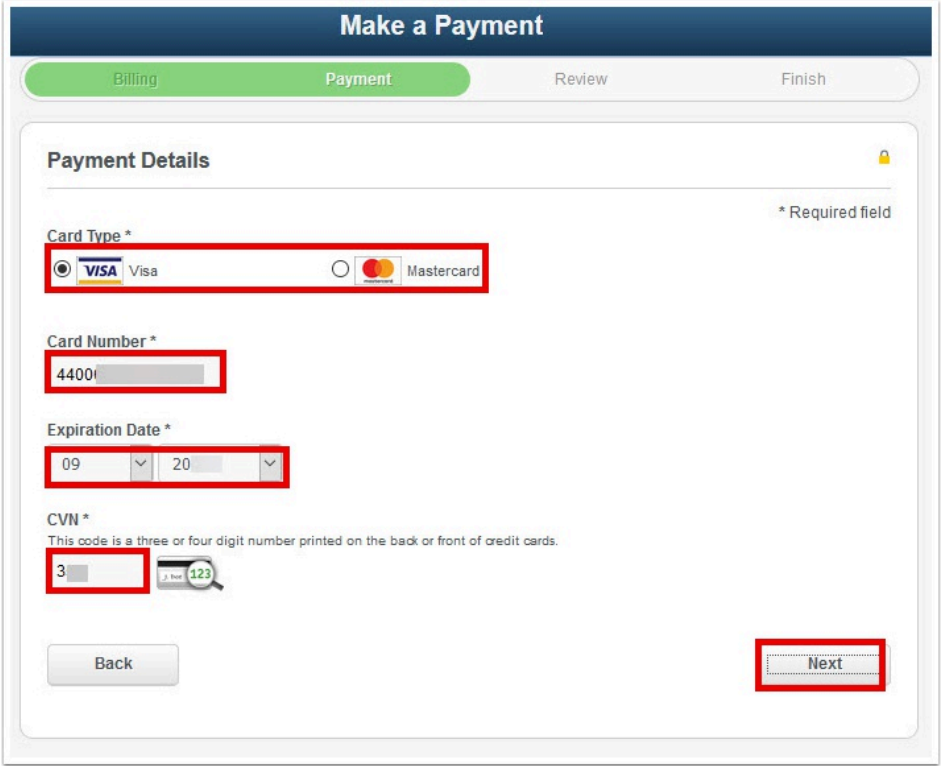

- 18. The **Review Your Order** page displays.
- 19. Select **Finish**.

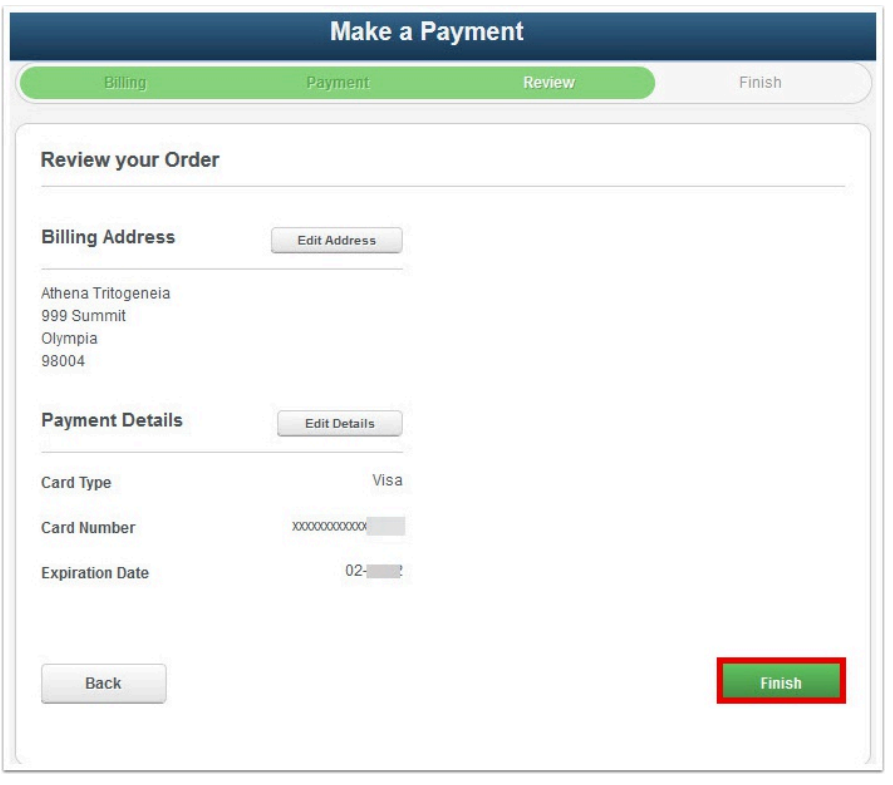

20. The **Payment Result** page confirms your successful payment or notifies you of an error.

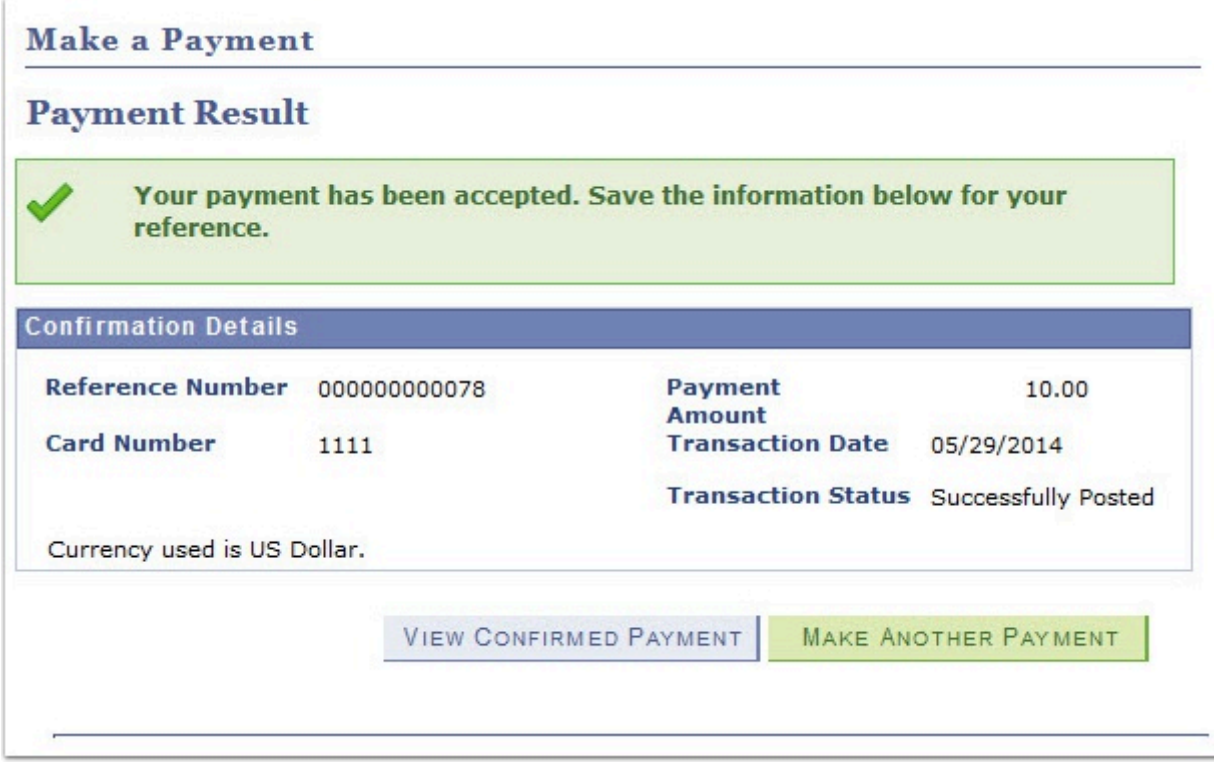

21. Process complete.